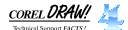

You have successfully received Technical Support fax #**4017**. This document contains 3 pages.

If you have not received all pages please dial 613-728-0826 and request extension 3080. The automated attendant will provide instructions on resending the fax. If you cannot access this system or are having problems with transmission, please dial 613-728-1990 for Technical Support.

## **Accessing Photo CD Images**

There are two ways of accessing Photo CD images in CorelDRAW! 4.0. This fax provides instructions on using these images in your Corel files. **Importing a Photo CD image directly into a Corel Application**

The direct Photo CD import option does not offer the ability to preview all files on the CD before selecting an image to import.

When choosing to import a "Kodak Photo CD Image,\*.PCD" you may encounter the error message "Filter Error - Could not understand the file.". The CorelDRAW! import filter supports only **image** PCD files. eg. IMG0001.PCD. The message will appear if OVERVIEW.PCD or any file other than an image .PCD is selected.

Here are steps for importing a Photo CD image directly into a Corel application: Choose File; Import in CorelDRAW!, or File; Open in PhotoPaint!. Under "List Files of Type", choose "Kodak Photo CD Image,\*.PCD". Point to the Photo-CD drive\Photo\_CD\Images Choose any image (eg. IMG0001.PCD) and press OK. An "Import Photo-CD" dialogue box will appear on the screen offering resolution choices (128x192, 256x384, 512x768, 1024x1536, 2048x3072). Choose a resolution and press OK.

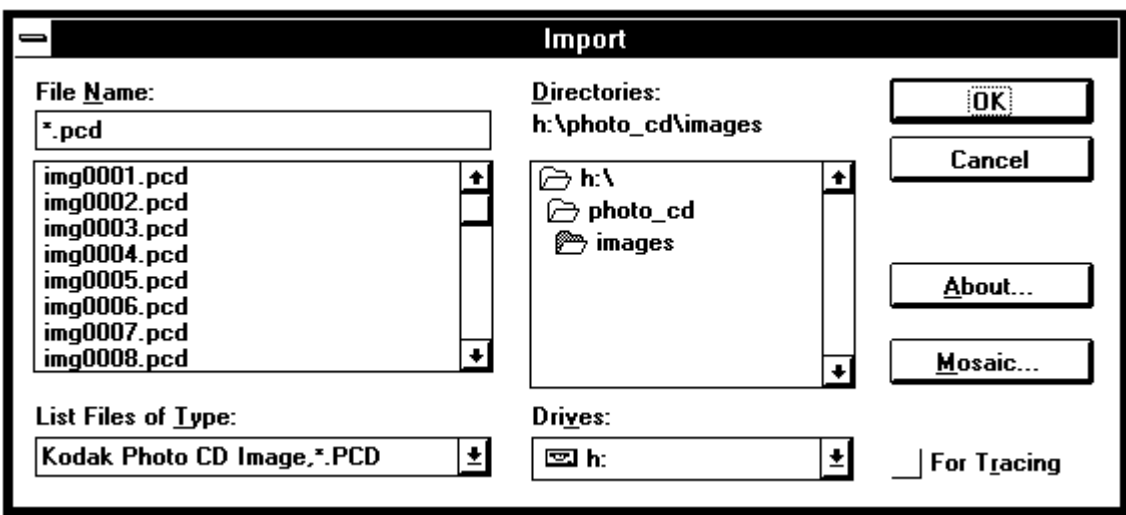

## **Viewing and Converting Photo CD images with CorelMOSAIC!**

OVERVIEW.PCD is a file found on all Photo CDs. This file contains bitmapped thumbnails of all image files and can be opened in CorelMOSAIC! to aid in choosing an image. Once an image is selected, it can be converted to a standard bitmap format. This bitmap can then be imported into CorelDRAW!, CorelPHOTO-PAINT!, or CorelTRACE!.

Here are steps for viewing, selecting and converting a Photo CD image: In Mosaic choose "Photo CD" and "View Kodak Photo CD".

In the "Select CD-ROM Drive" dialogue box, choose the drive where the Kodak Photo CD resides. OVERVIEW.PCD will be displayed on the screen. Choose an image by **single clicking \*** on it. Then choose "Photo CD" and "Convert Images".

In the "Convert Image(s)" dialogue box, choose the drive and directory you would like the file to be written to. Select a file format, color depth, and resolution.

Once the file is written to disk it can be imported or opened into other Corel applications.

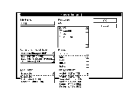

**\* Note:**

Double clicking on a thumbnail will automatically launch and import the image into CorelDRAW! or CorelPHOTO-PAINT! based on how .PCD files are mapped in the [Extensions] section of WIN.INI.

ie. [Extensions]

txt=notepad.exe ^.txt pcx=pbrush.exe ^.pcx .<br>cdr=c:\corel40\programs\coreldrw.exe ^.cdr **PCD=c:\corel40\programs\coreldrw.exe ^.cdr**